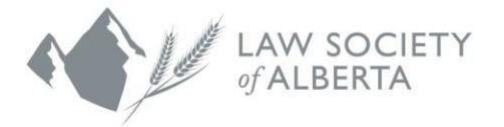

## **Professional Corporation Permit Renewal Process**

To guide you through the Professional Corporation Permit Renewal Process, follow the steps outlined in this user guide.

- Log into the [Lawyer](https://lsa.memberpro.net/main/body.cfm?menu=login) Portal using your Member ID and password
- Expand the drop-down menu in the top right-hand corner.
- Directors and Voting Shareholders can complete their Professional Corporation (PC) permit renewal by selecting "*My PC"*.

Note: The PC Renewal is only available in the lawyers' personal Lawyer Portal. Firm Administrators are not entitled to update Professional Corporations, nor complete the renewal.

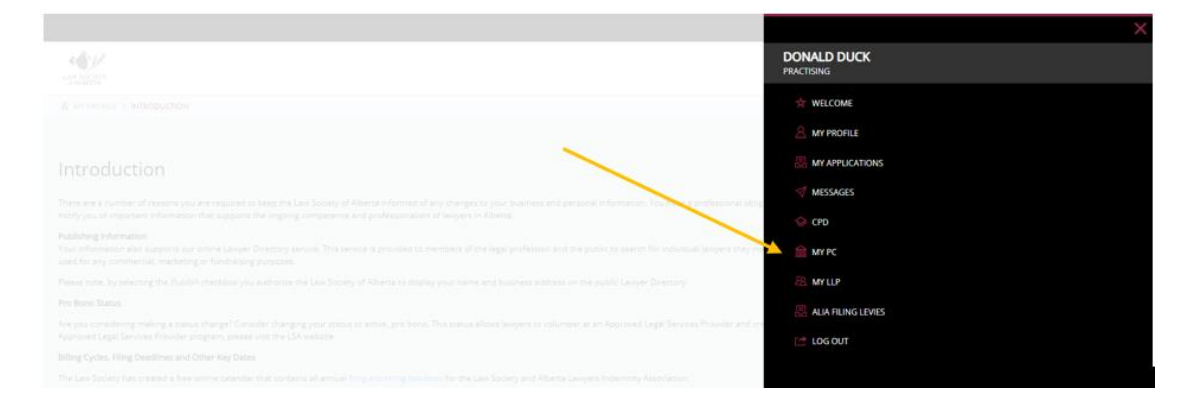

- Click on the *PC Renewal* tab
- The *PC Renewal* must be completed before certifying immediate payment of the renewal invoice

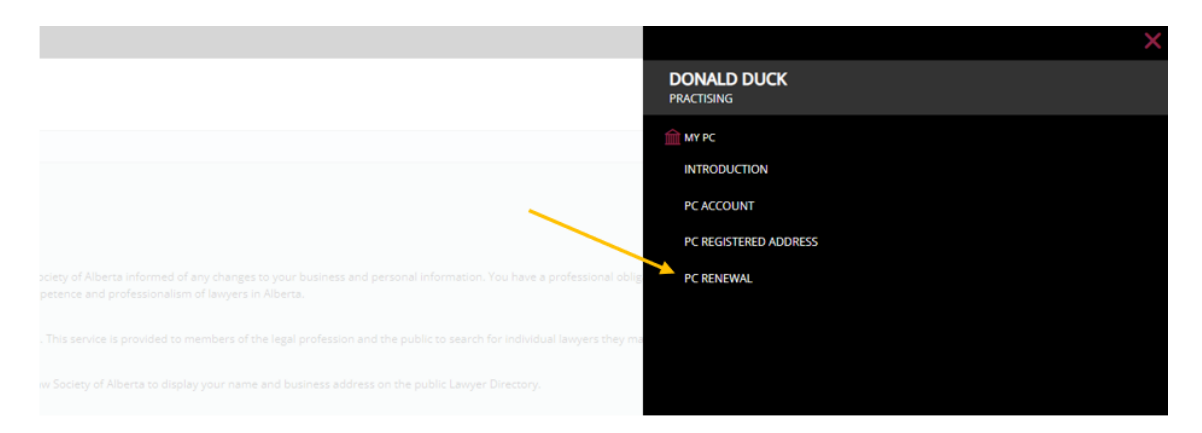

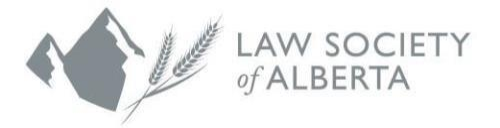

Note: The PC's registered address will be displayed on the renewal tab. Updates to the registered address can be done via the *PC Registered Address* tab, and should be done first, prior to completing the renewal. If you are responsible for more than one Professional Corporation, each PC will be displayed individually on the drop- down menu and must be selected and updated separately. This does not update business mailing addresses.

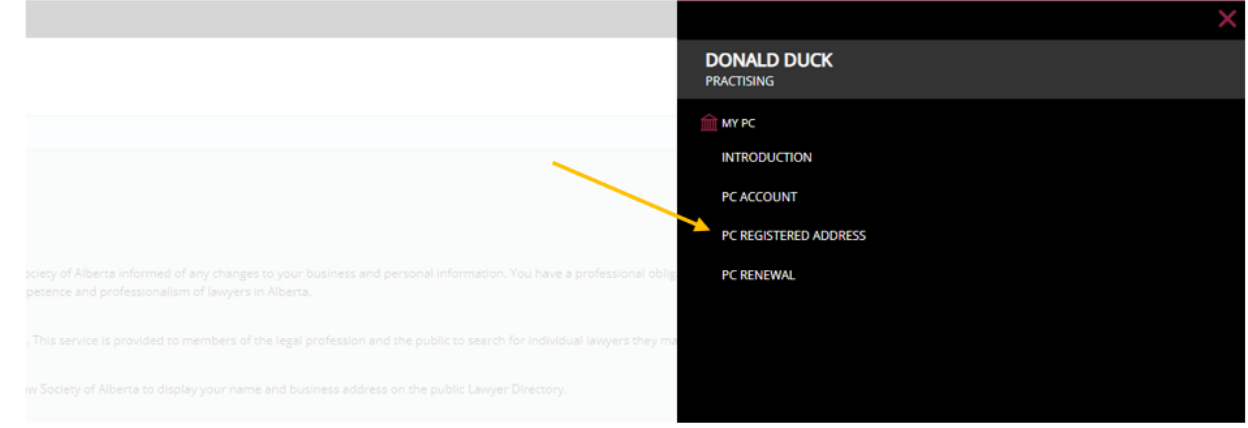

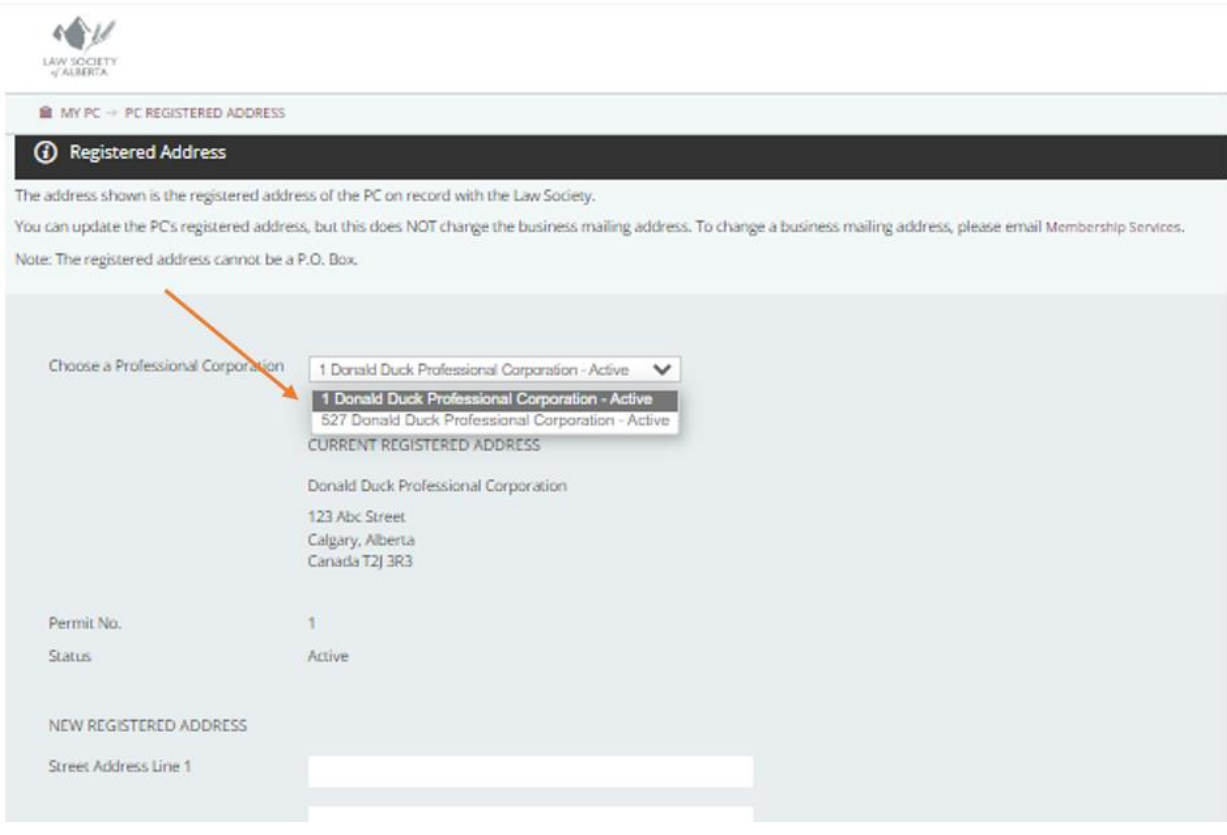

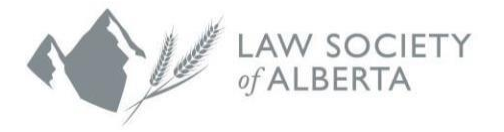

Note: Current Directors and Shareholders will be displayed on the *PC Renewal* tab. You can make changes to the existing Directors and Shareholders by adding or removing.

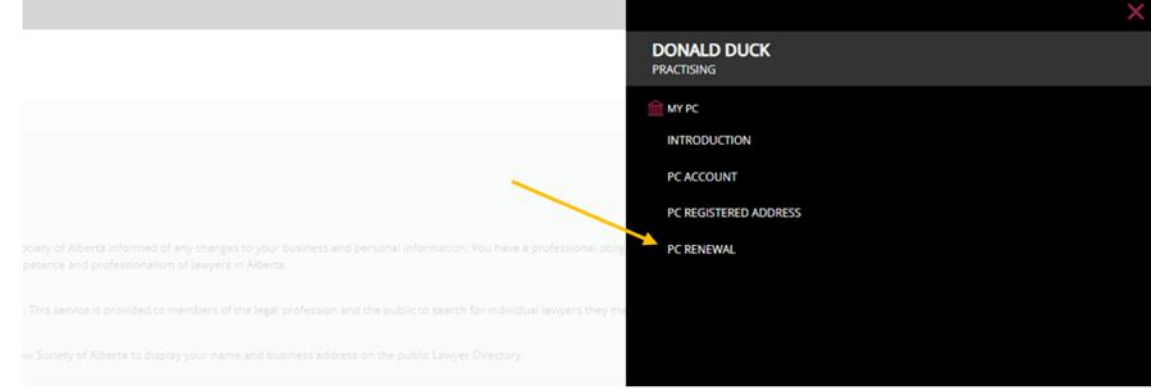

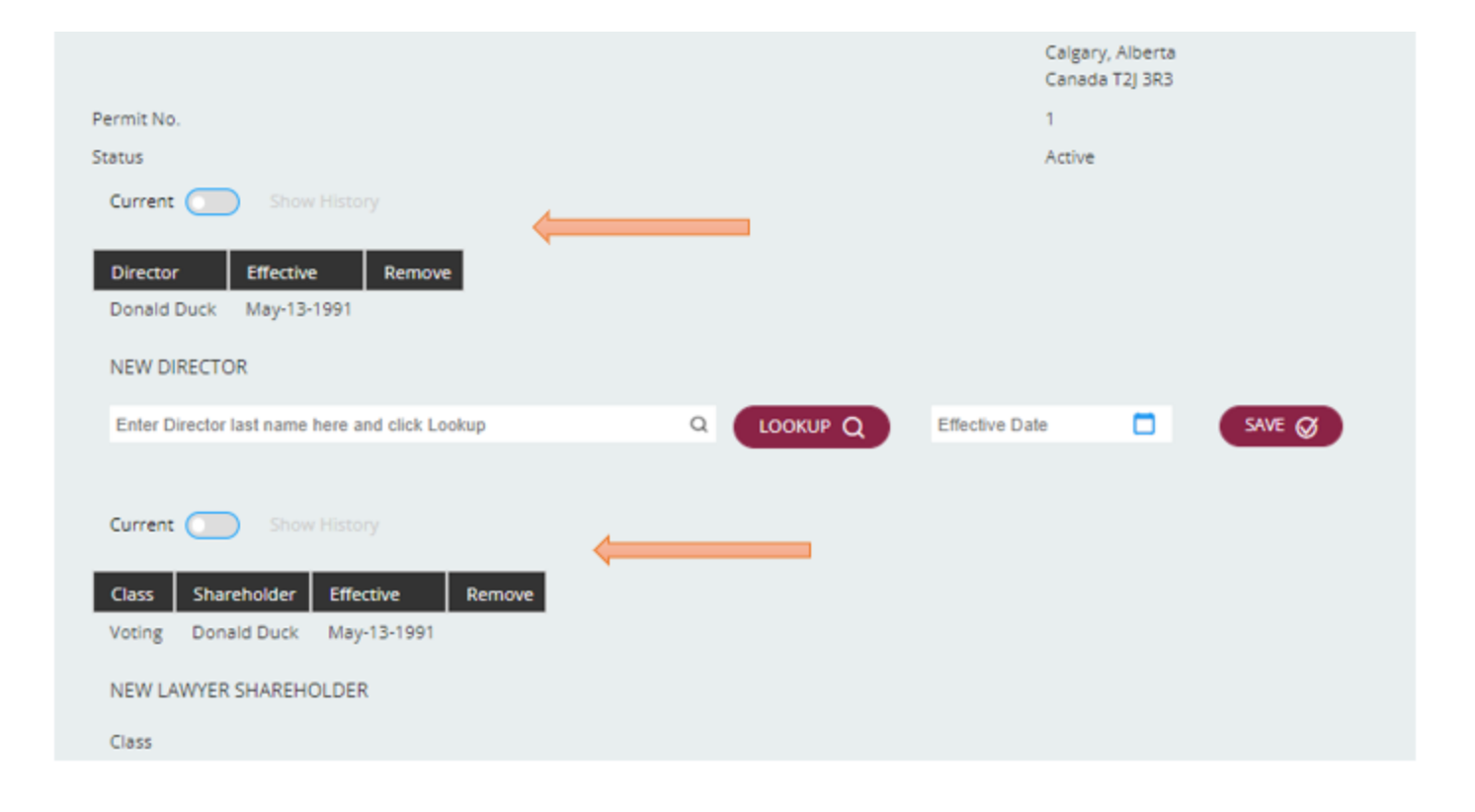

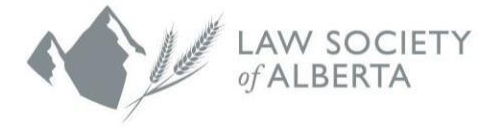

• To remove, select the trash can under the *Remove* Column.

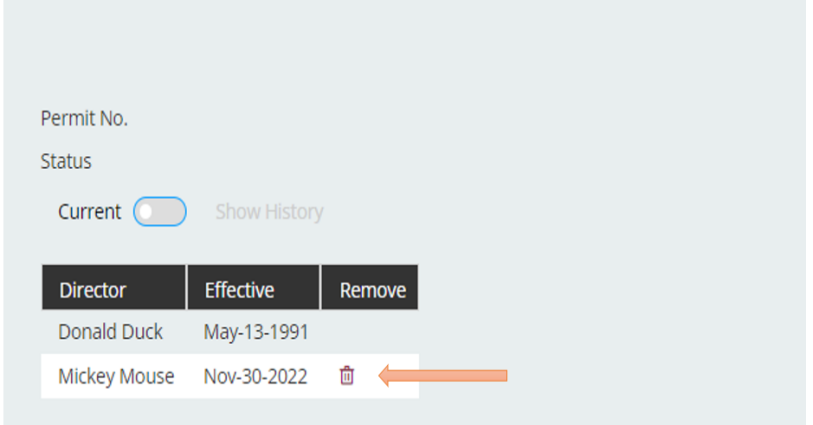

• To add a new Director, enter their last name and click Lookup. Once you have selected the new Director, choose a date from the calendar icon and save.

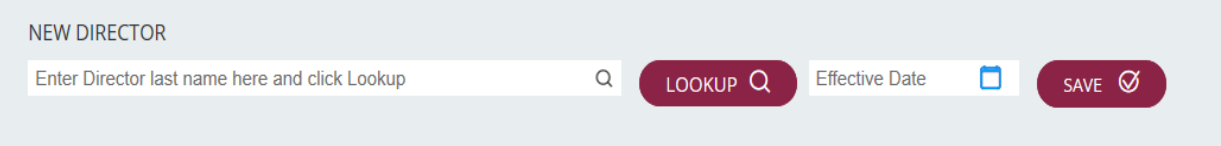

To add a new Lawyer Shareholder, select the shareholder class from the *Class*

• drop-down menu, enter their last name and click Lookup. Once you have selected the new Lawyer Shareholder, choose a date from the calendar icon, and save.

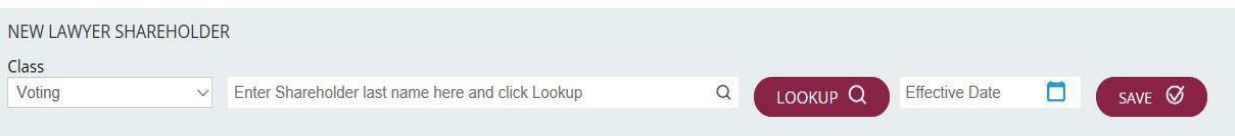

• To add a new Non-Lawyer Shareholder, select the shareholder class from the *Class* drop-down menu, enter their first and last name, select a date from the calendar icon, and save

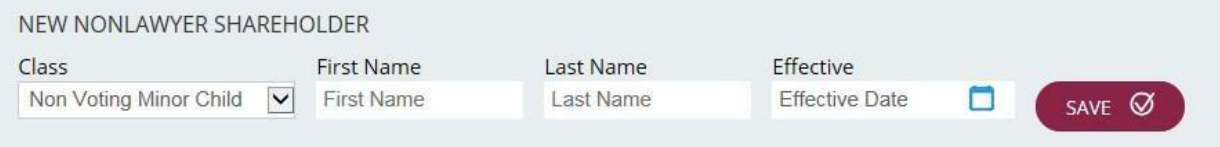

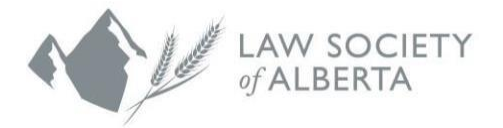

Professional Corporation Director and Shareholder Requirements:

- There is a minimum of one Director and Voting-Shareholder.
- Directors and Voting-Shareholders must hold active statuses with the Law Society of Alberta.
- Non-Voting Shareholders must belong to a permitted shareholder class (s. 131(1)(f) *Legal [Profession](https://www.lawsociety.ab.ca/regulation/act-code-and-rules/) Act*).
- To certify and successfully complete your form, click the "Submit" button.

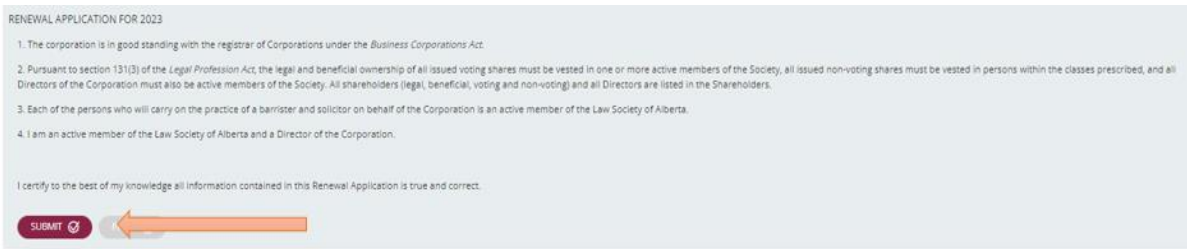

Once the renewal form is certified and you have clicked *"Submit"*, you will be re-directed to the *PC Account* tab to certify your renewal invoice, by accepting the Terms and Conditions, then clicking on the "I Certify" button, once it becomes available.

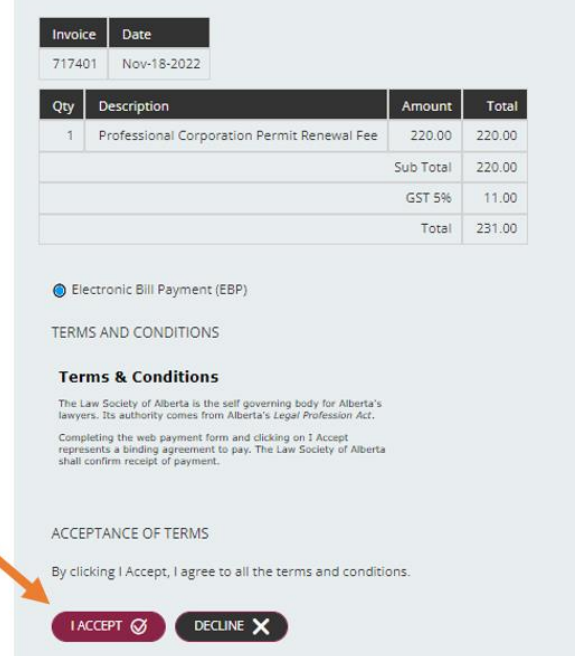

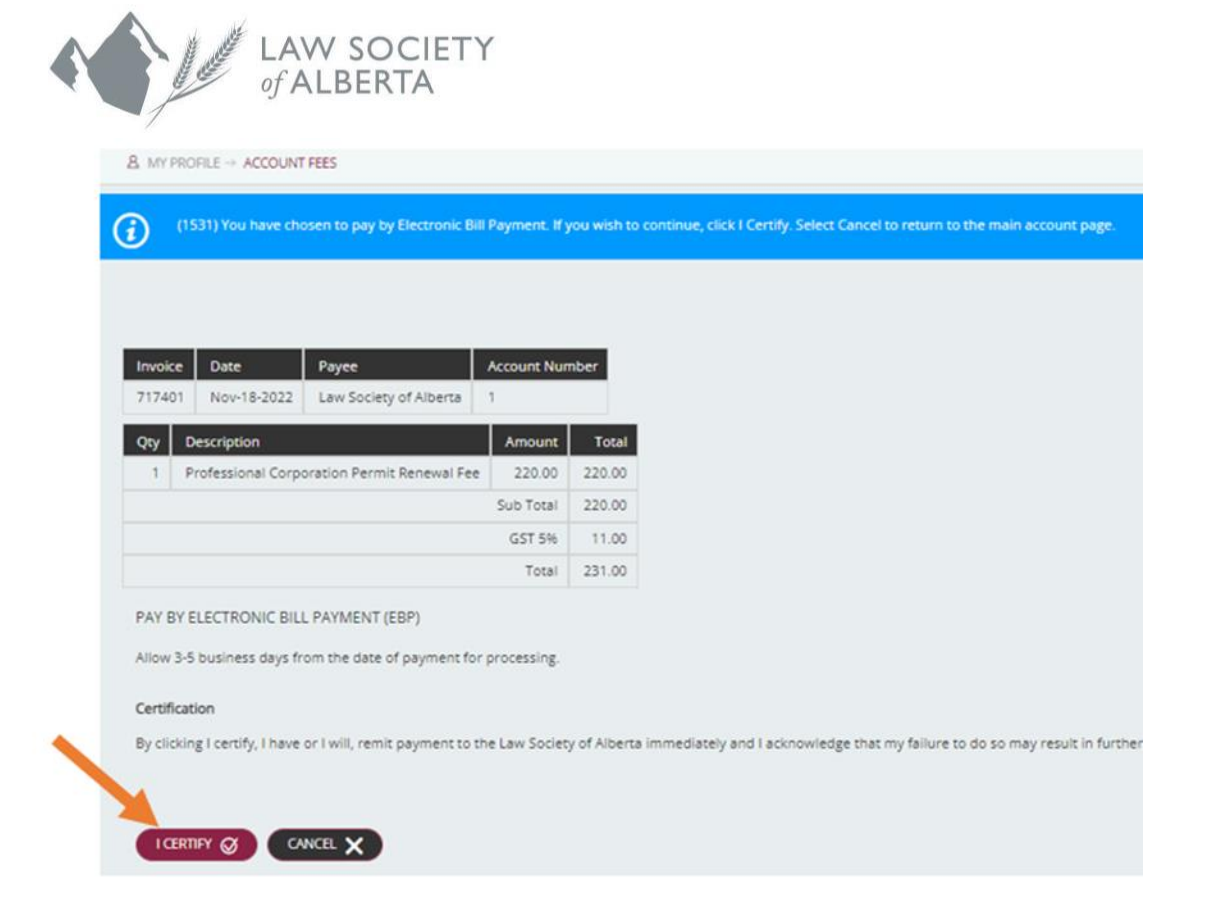

Payment can be made using Electronic Bill Payment (EBP), and the Account Number is listed on your printable invoice. Your permit will be available once your annual renewal has been confirmed, and the Law Society has received and processed your payment.

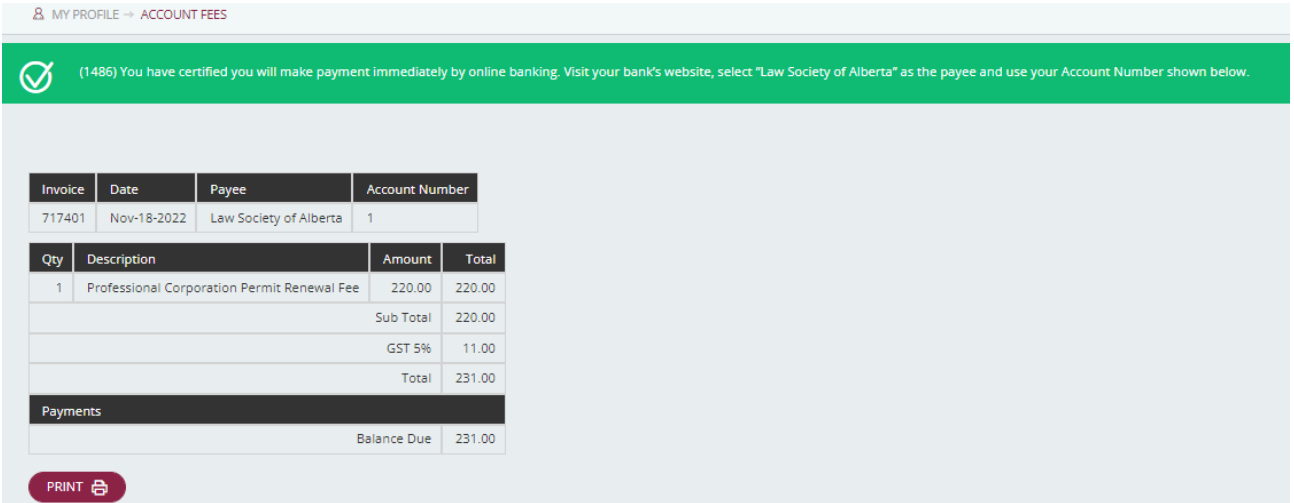

Your renewal is not complete until payment is remitted. You will be responsible for monitoring your *PC Account* and will have to log back in to obtain a copy of your PC Permit and receipt.

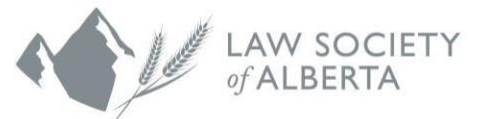

If you would like a print friendly version of your permit or renewal, or you would like to re-print a previous year, you can do so via the *PC Renewal* tab under Renewal Application History.

**Note:** Copies of permits issued before 2016 will have to be requested directly from Membership by emailing [Membership](https://www.lawsociety.ab.ca/about-us/contact-us/?fm=15421).

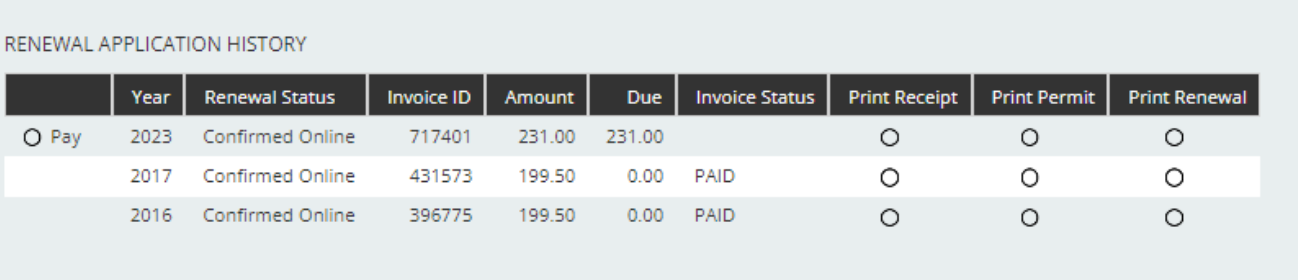

If you have any questions about this process, please call our Customer Service team at 1.403.229.4700.